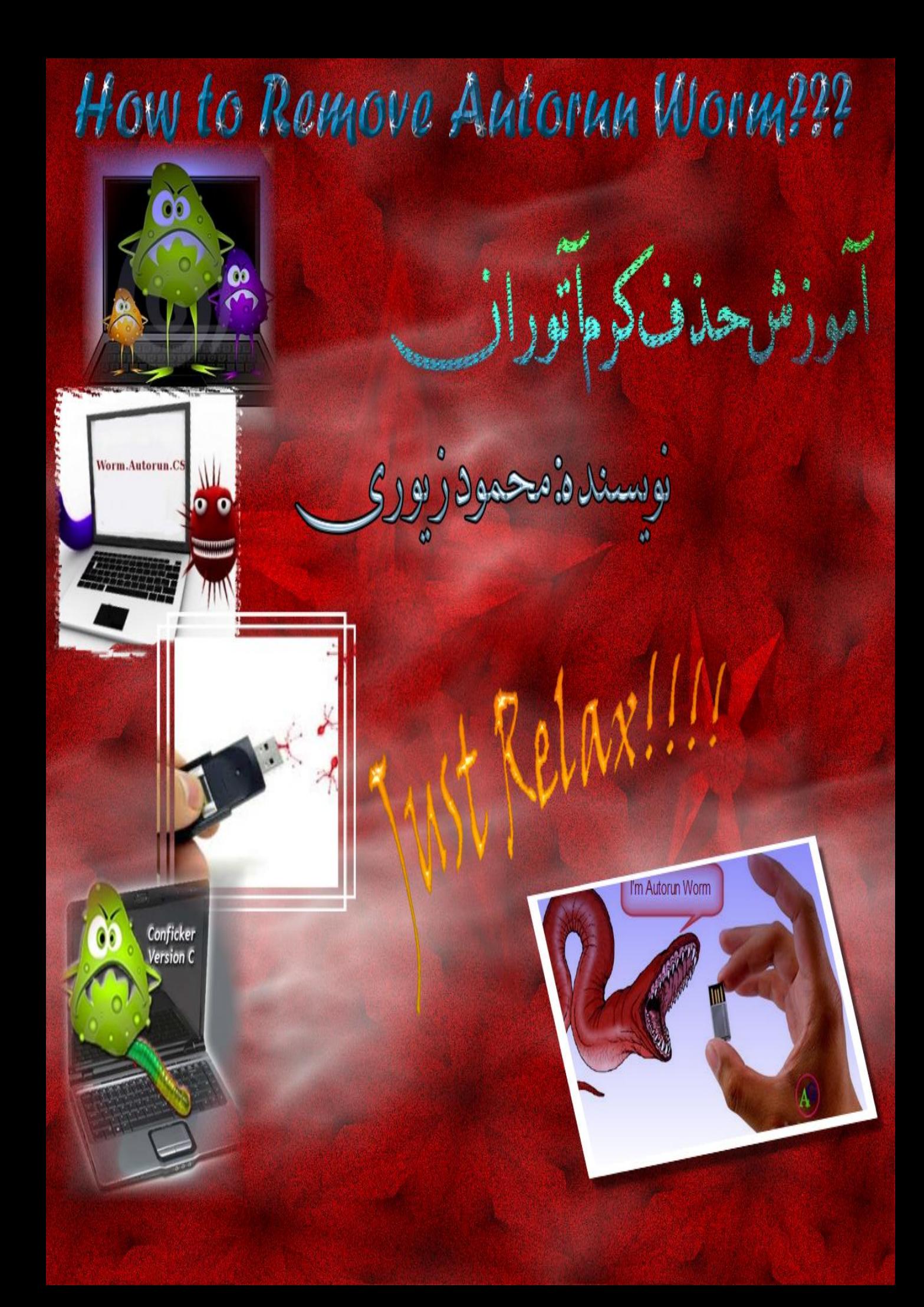

#### **هقدهه**

سـلام دوست گرامی که داری این کتاب رو مطالعه میکنی. ابتدا میریم سراغ بحث کلی در مورد بدافزار ها.مهم ترین بدافزارها به شرح زیر هست: <mark>1)ویروس(Virus):</mark>قطعه نرم افزار کوچکی هست که خودش رو به یک نـرم افـزار دیگـه می چسبونه و اعمال خرابکارانه ای رو انجام میده.برای اینکه ویـروس بتونـه انتشـار پیـدا کنه باید به یک فایل دیگر(فایل میزبان)وصل بشه همدمر د<sub>و</sub><br>مسدمر

2**)کرم(Worm):ق**طعه نرم افزار کوچکی شبیه ویروس با این تفاوت که برای خرابکاری و انتشار،نیازی به فایل میزبان نداره و خودش قـادر هسـت کـه از خـودش نسـخه هـایی رو ایجاد و شروع به خرابکاری کنه.

**3)تروجان(Trojan):ق**طعه نرم افزار کوچکی که ظاهرا یک نرم افزار کاربردی یا هـر چیـز سودمند دیگه هسـت امـا در بـاطن اعمـال خرابکارانـه انجـام میـده.پـس قـادر بـه انتشـار نیست.اسـم تروجان از داسـتان تســخیر شــهر تـروا توســط یونـان گرفتـه شــده کـه در اون داستان،یونان یک اسب چوبی بزرگ حاوک سرباز رو بـه ظـاهر یـک هدیـه بـه کشـور تـروا پیشکش میکنه ولی در باطن قصد حمله به کشور تروا رو داشتنه.پس تروجان مثل اسب و کامپیوتر میزبان مثل شـهر تروا میمونه.

#### **اصل هطلب**

Í

خوب..دیگه بریم سـراغ اصل مطلب.شـما یه فلش رو که حاوک کـرم هسـت بـه سـیســتم میزنید ولی بعد از مدتی میبینید که ویندوزتون یه جوری شده یا اینکه هر اطلاعاتی که وارد فلشتون میکنید،اطلاعاتتون مخفی میشه و به جاش یه سرک فایل اجرایی یا شـورتکات همنــام بــا اطلاعــاتتون میبینیــد(کــه ایــن حالــت بــه کــرم آتــوران معروفه).میخوایم که این مشکل رو حل کنیم که مشکل دوم رایجتره و با

روش من روک اکثر کرم ها جواب میده ولی مشخصه که ممکنه روک تعداد کمـی از کـرم ُهای حالت اول جواب بده.وقتی شما بـا ایـن مشـکلات روبـرو میشـید دو واکـنش نشـون میدید:اول اینکه مثل خانم زیر بـا چکـش بیفتیـد بـه جـون سـیسـتم رو دا اغـون کنید!

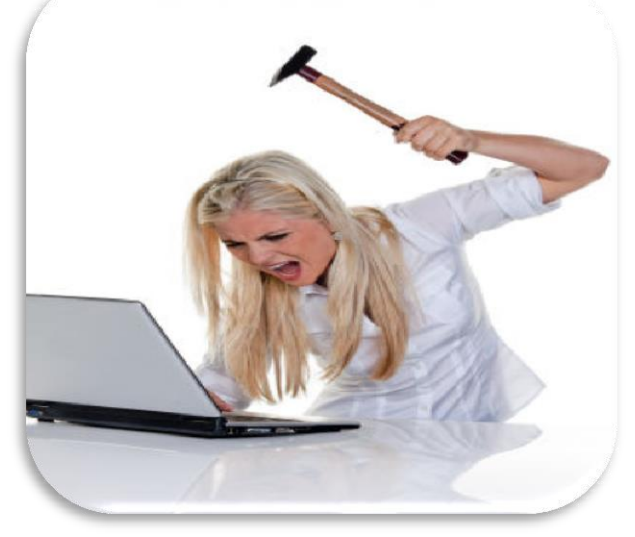

یا اینکه مثل آقای زیر یک روش صلح آمیز رو انتخاب کنید(که انتهاک انتهـاش ایـن هســت کَه ویندوز رو باید عوض کرد) و تعطیلات آخر هفته رو کنار ساحل بگذرونید و حالشو ببرید!

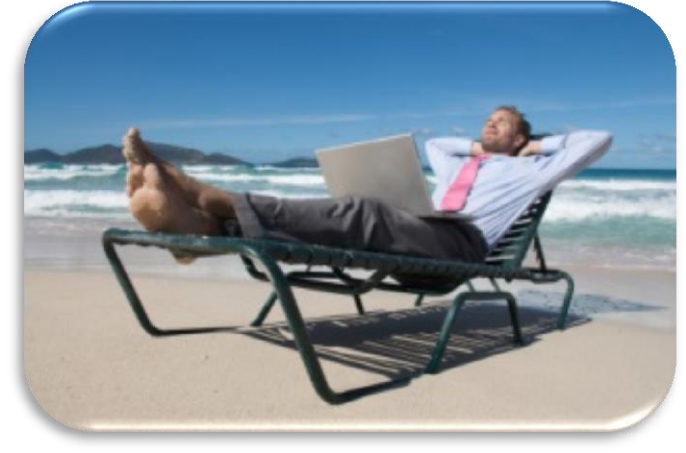

البته این رو بگم که دو تصویر بالا که مشـاهده کـردین کـاملا اتفاقیـه و یـه وقـت خـانم هـا <mark>د</mark>لخور نشـن که چرا این تصویر رو گذاشـتم!پس اگه مشـکلی نیسـت بریم رو روش دوم کار کنیم.روش اول که نیاز به یادگیری نداره.فقط یه چکش میخواد و یه ذره پول واسه خرید سیستم جدید!کافیه که چکش رو با زاویه حدود 150 درجه

به سیستم بکوبید و سیستم رو داغون کنید!حالا روش دوم رو روک ویندوز 8 پیاده سازی میکنیم که تفاوت زیادی با ویندوز 7 نداره و هرجا لازم شد مرحله رو از طریق ویندوز 7 هم مىگم **هقدهه**

#### **برین که شروع کنین**

**هرحله 1)**حفظ خونسردی کامل <mark>هرحلـه 2)</mark>اگـه گفتـین!خـوب معلومه؛بایـد سـیسـتم رو روشــن کنیـد دیگـه!بـا سـیسـتم خاموش که نمشیه کارک کرد! <mark>هرحله 3)</mark>رفتن به محیط Safe Mode:این محیط،شبیه محیط ویندوز کنونی با پس زمینـه مشکی رنگ،با ضریب امنیتی بالا هستش.

ویندوز 8:کلید ترکیبی win+I رو بفشارید سپس مسیر زیر رو طی کنید:

 Settings\change PC settings\General\Advanced Startup روک Restart now کلیک کنید تا پنجره choose option باز شـود سـپس Troubleshoot و پس از آن Advanced option رو انتخـاب کنیـد و پـس از آن Startup Settings و پـس از آن روک Restart کلیک کنید.پـس از راه انـدازک مجـدد سـیسـتم یـک صـفه آبـی رنـگ ظـاهر هیشه که با فشردن کلید 4 وارد محیط Safe Mode میشوید.

ويندوز 7:موقع روشـن شدن سـيسـتم؛قبل اینکـه لوگـوک وينـدوز ظـاهر بشــه،کلید F8 رو بفشارید و پس از آن گزینه Safe Mode رو انتخاب کنید.

**هرحله 4)**ظاهر کردن فایل ها و پوشـه هاک مخفی:

بَه control panel رفته و folder option رو انتخاب کنید.سپس روک تب View کلیک کنید و قسـمت ...show hidden files رو انتخـاب کنیـد و پـس از آن تیـک ...Hide protected رو بردارید و در پنجره ظاهر شده روک yes کلیک کنید.

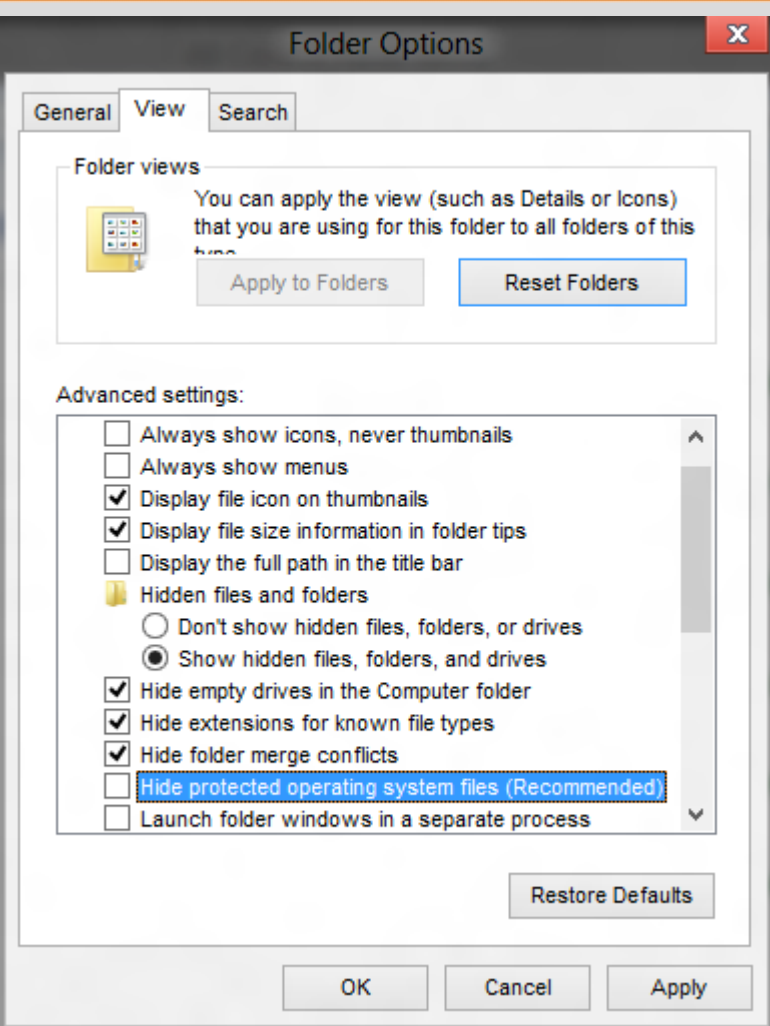

<mark>هرحله 5)</mark>شناسایی فایل کرم و پیدا کردن آدرس آن: بالاخره یک کرم باید در حافظه Ram باشـه که کار خـودش رو بکنـه.بنـابرین بایـد اون رو در قسمت Startup جستجو کنیم.پس بریم که داشته باشیم...

ویندوز Task Manger:8 رو اجرا کنید.سپس به قسـمت Startup بریـد.در اینجـا بایـد فایـل مشکوک رو جسـتجو کنیـد کـه معمـولا یـک نـام نـامفهوم، شـرکت بـی نـام و یـک آیکـون هشکوک داره که در این آموزش فایل مشکوک haedo با شرکت بـی نـام و بـا یـک آیکـون مشکوک هست.تصویر رو در صفحه بعـد سـیاحت کنیـد.البتـه ممکنـه در مـواردی چنـدین فایل مشکوک به کرم وجود داشته باشه که شما باید همه اونها رو شناسایی کنید.

J

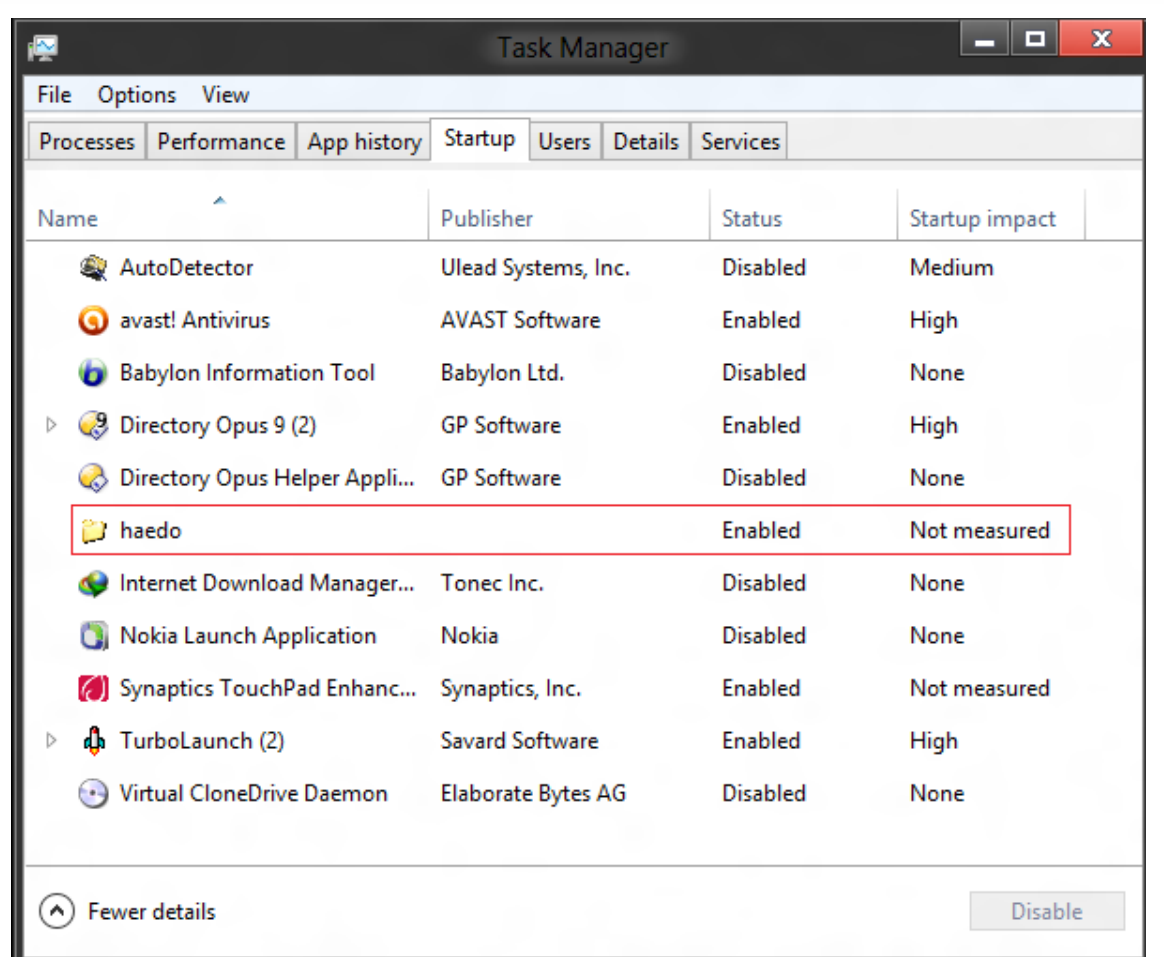

ویندوز 7:کلید ترکیبی win+R را بفشارید و عبـارت πsconfig را تایـپ و ok کنیـد.ســپس به قسـمت startup رفته و فایل مشـکوک به کرم را آنجا جسـتجو کنید.

### **هرحله 6)**حذف فایل کرم:

ویندوز 8;روک فایل مشکوک راست کلیک؛سپس enable رو انتخاب کنید.پس از آن مجددا روک فایل راست کلیک و پـس از آن open file location رو انتخـاب کنیـد.در پنجـره ک بـاز شده،فایل کـرم رو بیـدا کنیـد و اون را انتخـاب و پـس از آن کلیـد ترکیبـی shift+delete را بفشارید تا فایل کرم از صحنه روزگار محو شـود!

ویندوز 7:آدرس فایل کرم رو از قسمت startup پیدا کنید و پـس از آن بـه پوشــه مربوطـه رفته و فایل کرم رو یاک کنید.

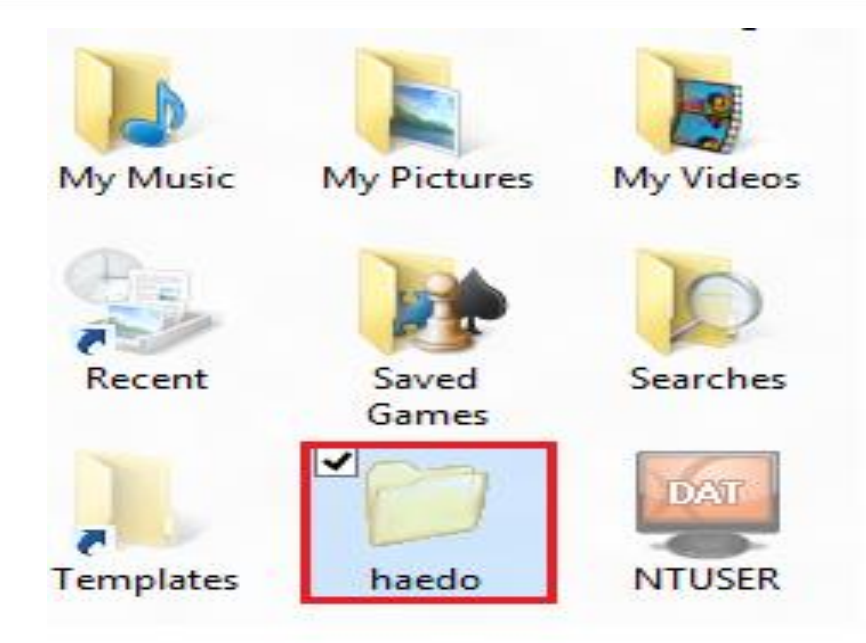

خوب...دیدید کَ این روش خیلکی بهتر از چکَش کارِک سیستم هسـت!حالا بـریم بـه قسمت دوم این بحث که جبران خرابکاری کرم هست.درسته که شما فاپـل کـرم رو پـاک کردین اما خساراتی که به اطلاعات فلش شما وارد کرده همچنان وجود داره.پس بریم...

<mark>هرحله 1)</mark>اطمینان داشته باشید که مرحله 4 قسمت قبلی همچنان سـر جاشـه(ظـاهر کردن فایل هـا و پوشــه هـای مخفـی).البتـه مرحلـه 1 رو هـم بایـد داشـته باشــید(حفـظ خونسردی!)

<mark>هرحله 2)</mark>وارد شدن به درایو فلش:یـه وقـت بـا دابـل کلیـک روک درایـو فلـش ایـن کـار رو انجام ندید وگرنه فایل کرم دوباره وارد سیستم میشه پس از طریـق نـوار درختـی ســمت چپ وارد درایو فلش بشید.

<mark>هرحله 3)</mark>حذف فایـل کـرم: فایـل Autorun را بـدون هـیچ معطلـی پـاک کنیـد.بعـد از اون ببینید کدوم فایل متعلق به شــما نیسـت.اونهـا رو شناسـایی و پـاک کنیـد.اگـه یـه شــبه پوشـه دیدید که یک فایل اجرایی هست اون رو هم بدون هیچ معطلی پاک کنید.برای این کَه بفِهِمید فایل مربوطه از نوع اجرایی هسـت کافیـه کـه ببینیـد در قسـمت Type پنجـره باید Application نوشته شده باشـه.وقتی که تعداد فابل ها زباد باشـه،

شـناسـایی فایل ممکنه یکم مشـکل باشـه.بـرای ایـن کـار در قســمت خـالی پنجـره فلـش راست کلیک کرده سـپس در قسـمت Sort by گزینـه Size رو انتخـاب کنیـد.حـالا میتونیـد فایل هاک مشکوک رو بهتر شناسایی کنید.

■ 30 New Text Document Passwords **O**l Porn Secret

<mark>هرحله 4)</mark>از حالت مخفی در آوردن:برای اینکَ بتونید فایـل و پوشـه هـای مخفـی را بـه حالت اول برگردانید این کار رو انجام بدید:یک Notepad باز کنید و دستور زیر رو در آن قـرار ثدید:

سپس اون رو ذخیره کنید فقط موقع انتهای اسـمی که براش انتخاب میکنید عبارت "bat." رو اضافه کنید مثلا "show hidden.bat" . اگَه کرم اتوران طوریه که یک شـورتکات رو از یوشـه هاتون درست میکنه دسـتور زیر رو هم اضافه کنید:

Del \*.lnk

attrib -h -s /s /d

یس دستورات به شکل زیر در میاد:

attrib -h -s /s /d Del \*.lnk این فایل رو تو فلش بریزید و اون رو اجرا کنید.اگه تعداد پوشـه ها زیـاد باشـه ممکنـه یکـم غار تمومی و شکت بود اینککی بنجره فایل show hidden بسته شـد دیگـه کـار تمومـه و شـما تونستید یک راه صلح آمیز رو طبی کنید.پس میتونید تعطیلات آخر هفته خـوبی رو داشــته باشید.

#### **چکار کنین؟؟؟**

آنتی ویروس که نصبه ولی بعضی موقع ها عین یه بت رفتـار میکنـه!در ایـن صـورت کـاربر باید خودش دست به کار بشه.اما چه بکنیم؟؟؟

خیلی راحت...از قسمت folder optionفایل ها و پوشـه های مخفی رو ظاهر کنید.بعـد از اون از طریق نوار درختی سمت چپ وارد درایو فلش بشید.فایـل هـاک مشــکوک رو طبـق آموزش های قبل شـناسـایی و پاک کنید.محض احتیاط یه بار فلش رو بیرون بیارید و دوباره فلش رو به سیستم بزنید و مطمئن بشید که هیچ فایل مشکوکی وجود نداشته باشه. اما مسئله اینه که شـما که حوصله ندارید هر دفعه برید folder option و تنظیمات رو بهم بزنید و بعدش دوباره درست کنید!!!پس باید به فکر یه نرم افـزاری باشــید کـه ایـن کـار رو براتون انجام بده.نرم افزار های زیادی تو این زمینه هست ولی من نـرم افـزار Directory Opus رو بیشتر ترجیح میدم.با این نـرم افـزار راحـت میتونیـد فایـل هـا و پوشــه هـا حتـی اونایی که مخفی هستن رو ببینید.پس هـر وقت خواسـتید کـرم آتـوران رو از فلـش پـاک کنید از طریق این نرم افزار اقدام کنید.این نرم افزار،فایـل هـا و پوشــه هـاک مخفـی رو بـا رنگ قرمز نشون میده.

این نرم افزار دو نسخه 32 و 64 بیتی رو داره و شـما باید متناسـب بـا سـیسـتم تـون ایـن نرم افزار رو تهیه کنید.

## **سخن آخر**

برای اینکه شـما بتونید کرم آتوران رو پاک کنید باید تجربه زیادی در این زمینه کسـب کنید و با خوندن این کتاب مشکلتون به خوبی حل نمیشه پس باید یه ذره جرات به خـرج بدیـد فقط مواظب باشید زیادک شلوغش نکنید.من خودم چند تـا کـرم آتـوران رو تـو سـیســتمم دارم.اگَه میخواین که این آموزش رو بهتر درک کنید کافیه یه ایمیل به من بزنید تا فایل هـا زو براتون ارسال کنم. این کتاب الکترونیکی اولین تجربه من تو نوشتنه.پـس نمیتونـه خـالی از اشــکال باشــه.بـا ارسال نظرات و پیشـنـهاداتتون منو دلگرم کنید.امیدوارم که مطالب رو به خوبی انتقال داده باشم.

موفق باشید...

محمود زيورى

# ZIVARI TS@YMAIL.COM